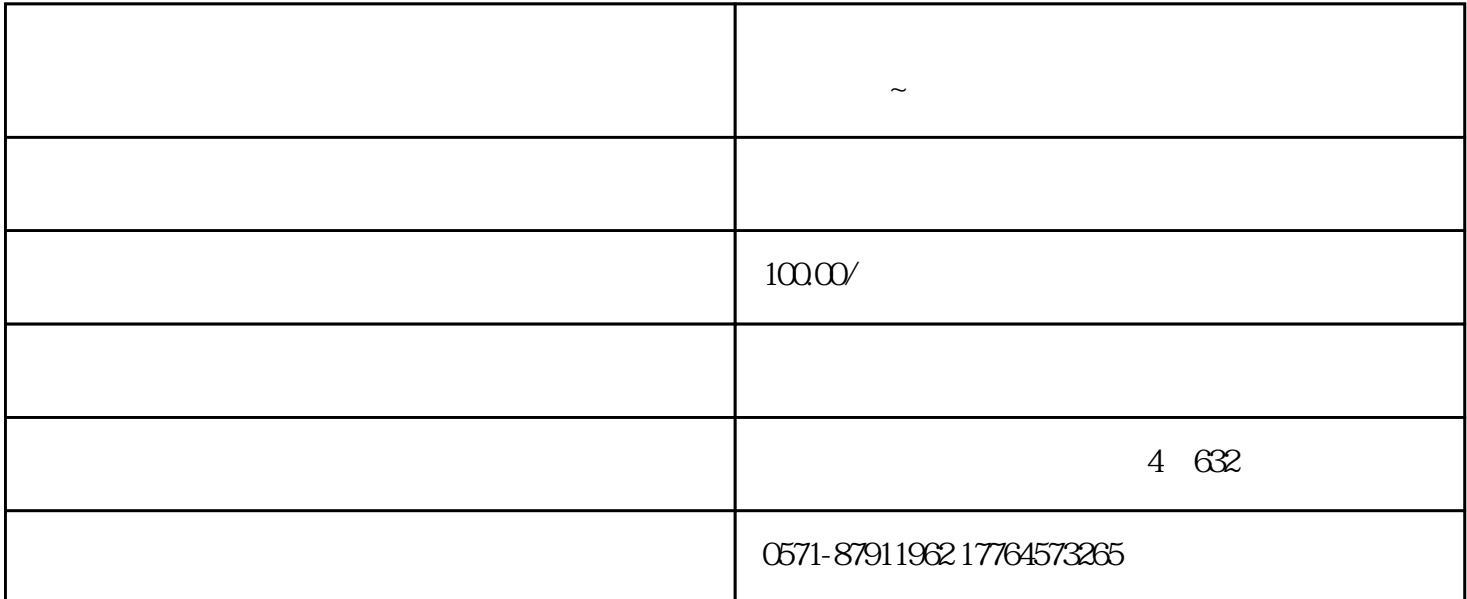

登录社会保险费客户端,依次点击【功能菜单】—【社会保险费申报】—【特殊缴费申报】,在【特殊

 $\frac{a}{a}$ :

 $\frac{1}{2}$ :  $\frac{1}{2}$  ,  $\frac{1}{2}$  ,  $\frac{1}{$ 

**社会保险管理客户端如何办理特殊缴费申报?一起来了解~**

 $2023$  11

 $\frac{4}{3}$  \*  $\frac{2023}{12}$   $\frac{12}{12}$  \*  $\frac{4}{3}$  \*  $\frac{1}{3}$  \*

 $\sim$ 

 $\frac{1}{2}$ :  $\frac{1}{2}$  ,  $\frac{1}{2}$  ,  $\frac{1}{$ 

 $-$ 

,点击"确定"。

 $\frac{1}{2023}$  12

 $\alpha$  and  $\alpha$  ,  $\alpha$  ,  $\alpha$  ,  $\alpha$  ,  $\alpha$  ,  $\alpha$  $\frac{1}{\sqrt{2}}$ 点击"确定",完成剩余申报;如否,点击"取消",进入下一步。 如果获取申报结果反馈失败,可进入【社会保险费申报】—【申报记录】界面,点击"申报结果查询"

 $\frac{a}{\sqrt{2}}$ 

 $\frac{1}{2}$  and  $\frac{1}{2}$  is the proposition of  $\frac{1}{2}$  and  $\frac{1}{2}$  and  $\frac{1}{2}$  and  $\frac{1}{2}$  and  $\frac{1}{2}$  and  $\frac{1}{2}$  and  $\frac{1}{2}$  and  $\frac{1}{2}$  and  $\frac{1}{2}$  and  $\frac{1}{2}$  and  $\frac{1}{2}$  and  $\frac{1}{2}$  and  $\frac{1}{2$ 

 $\begin{array}{ccccccc} u & & & & v & & & & u & & & v \end{array}$